# **DD- 8+ QUICK ACCESS GUIDE**

## **IDENTIFY DD8+ IP ADDRESS FOR WEB CONFIGURATION DASHBOARD ACCESS AND FIRMWARE UPDATES**

## **Overview**

The Lexicon DD8+ features a web-based Configuration Dashboard for system set-up. As long as the DD8+ is connected to the same network as the controlling device (PC, Mac or Mobile device), the Configuration Dashboard can be accessed via an Internet Browser such as Chrome, Safari or Firefox. The web GUI provides a highly convenient means of accessing the internal DSP to configure the DD8+ for maximum usability and performance.

**Note:** The DD8+ is optimized for tablets. The user experience differs slightly depending on the system. Graphic refresh rates vary depending on browser, operating system, speed and connection to the network, as well as the speed of the controlling device. In some circumstances the graphics may take several seconds to redraw.

## **Hardware Connection**

- 1.) Begin by hardwiring the DD8+ RJ45 Ethernet connection to a router.
- 2.) Take note of the MAC ID listed above the Ethernet port. You will later identify the device on the network by this ID number.

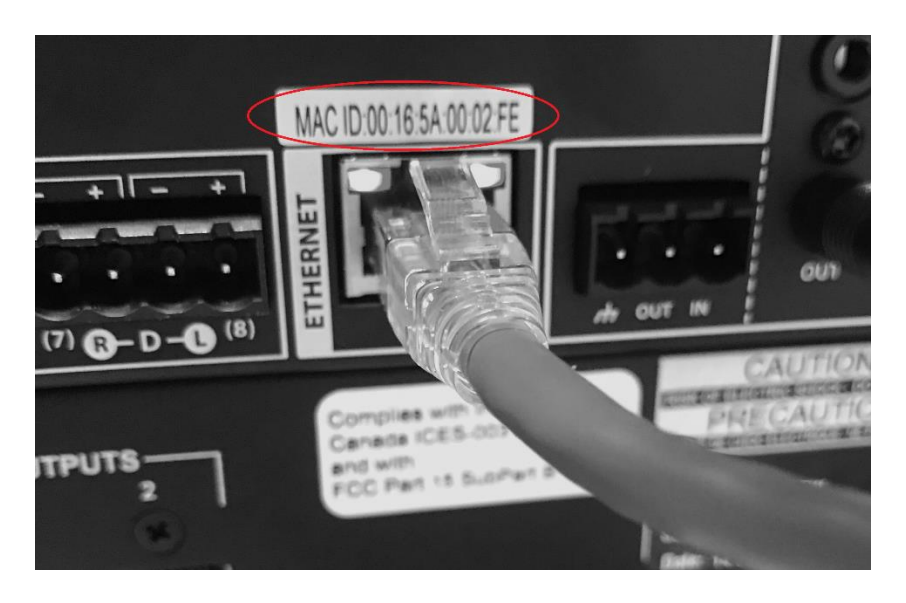

- 3.) Connect your computer or mobile device to the same router (wired or wireless).
- 4.) Make sure the DD8+ is powered on and is not in standby mode (blue light should be illuminated). Note: the DD-8+ will not communicate with the network in standby mode.

There are a few different ways to identify the DD8+ on the network. Several free network scanners are available for PC, Mac, and iOS. Many installers find this process simple and fast. This process is outlined with some examples below. Refer to your application instructions for more detail.

**Note:** The DD-8+ will use DHCP to obtain an IP address, therefore, the IP address is assigned by the router and may change each time the unit is connected. The Mac ID will remain the same for the particular unit.

### **Identifying the IP Address – Windows 7, 10**

- 1. Download *an IP Scanner* (search " ip scanner for PC" there are several).
- 2. Make sure you are on the same network as the DD-8+.
- 3. Once program is open, click "Scan"
- 4. The DD8+ can be identified by the MAC address and Manufacturer name. (Harman)
- 5. Take note of the IP address
- 6. Type the associated IP address into your web browser (internet explorer not recommended) to access the DD8+ Configuration Dashboard

### **Identifying the IP Address – iOS Device**

- 1. Search for "**Free** *Network Analyzer*" or similar search on the App Store. There are several free applications.
- 2. On your iOS device: go to settings / Wi-Fi and select the same network that the DD-8+ is connected to.
- 3. Open the application on your iOS device and select the "LAN" Function then press "Scan".
- 4. The DD8+ can be identified by the MAC address and the name "Harman Specialty Group"
- 5. Type the associated IP address into your web browser to access the DD8+ Configuration Dashboard.

### **Identifying the IP Address – Mac OSX (Lion and newer)**

- 1. Install a Lan Scanner from the App Store.
- 2. Make sure you are on the same network as the DD-8+
- 3. Open the application on your mac OS device and select Scan function on LAN.
- 4. The DD8+ can be identified by the MAC address and the Vendor name "Harman Specialty Group."

### **Identifying the IP Address - through the network router**

Different brands of routers have different user interfaces and terms. Generic instructions are below. Consult your router manual for more information on navigating the router manufacture's UI.

- 1. Log in to your network router page
- 2. Look for attached devises, this may be in the advanced tab.
- 3. Look for the device name DD8P XXXXXX (last 6 characters of MAC ID) this may be under '"Wired Devices"
- 4. Type the associated IP address into your web browser (internet explorer not recommended) to access the DD8+ Configuration Dashboard

**Note:** The DD-8+ will use DHCP to obtain an IP address. If that fails use the factory assigned static IP address of 192.168.50.4 as a fallback. You may need this number in order to access the Configuration Dashboard functions.

**IMPORTANT! Once you have accessed the DD8+ dashboard, you should immediately check for firmware updates. See the other side of this sheet.**

# **Check for firmware updates!**

**IMPORTANT! Once you have accessed the DD8+ dashboard, you should immediately check for firmware updates.**

1. Click *Check for Update* Hyperlink.

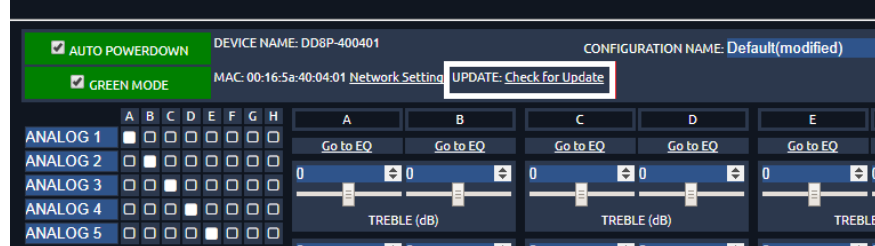

2. If your device is not up to date, you will see your DD8+ version number does not match the Latest Version.

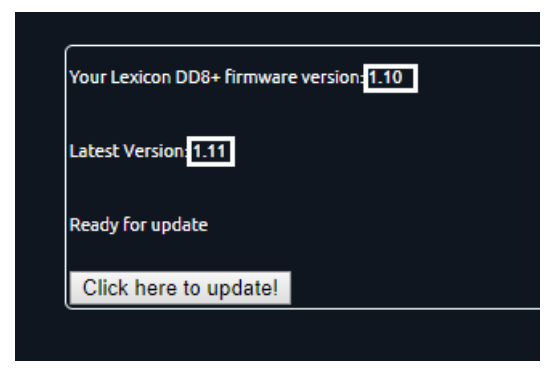

3. Click the Click here to update! Button.

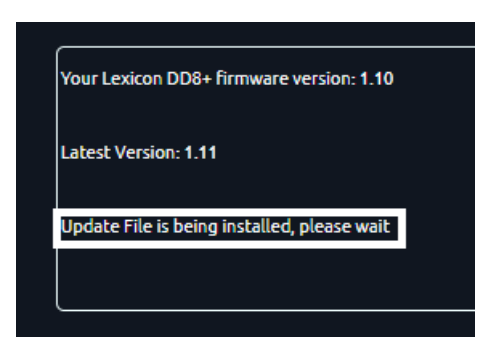

- 4. Wait for files to load. Do not interrupt this process.
- 5. Once complete you will see your firmware is up to date.

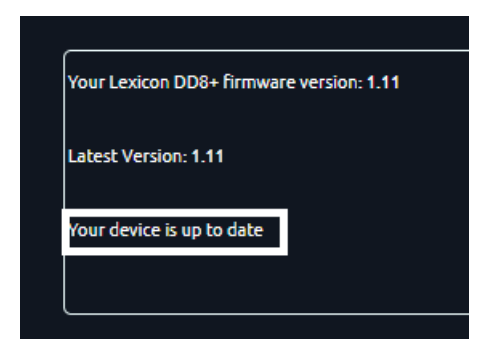